# **Урок на тему: «Создание**

**презентации»**

#### **Начало работы с PowerPoint**

#### **Загрузите программу Microsoft PowerPoint**

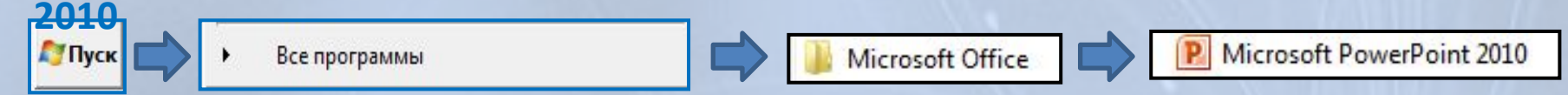

#### **После запуска программы у вас появится**

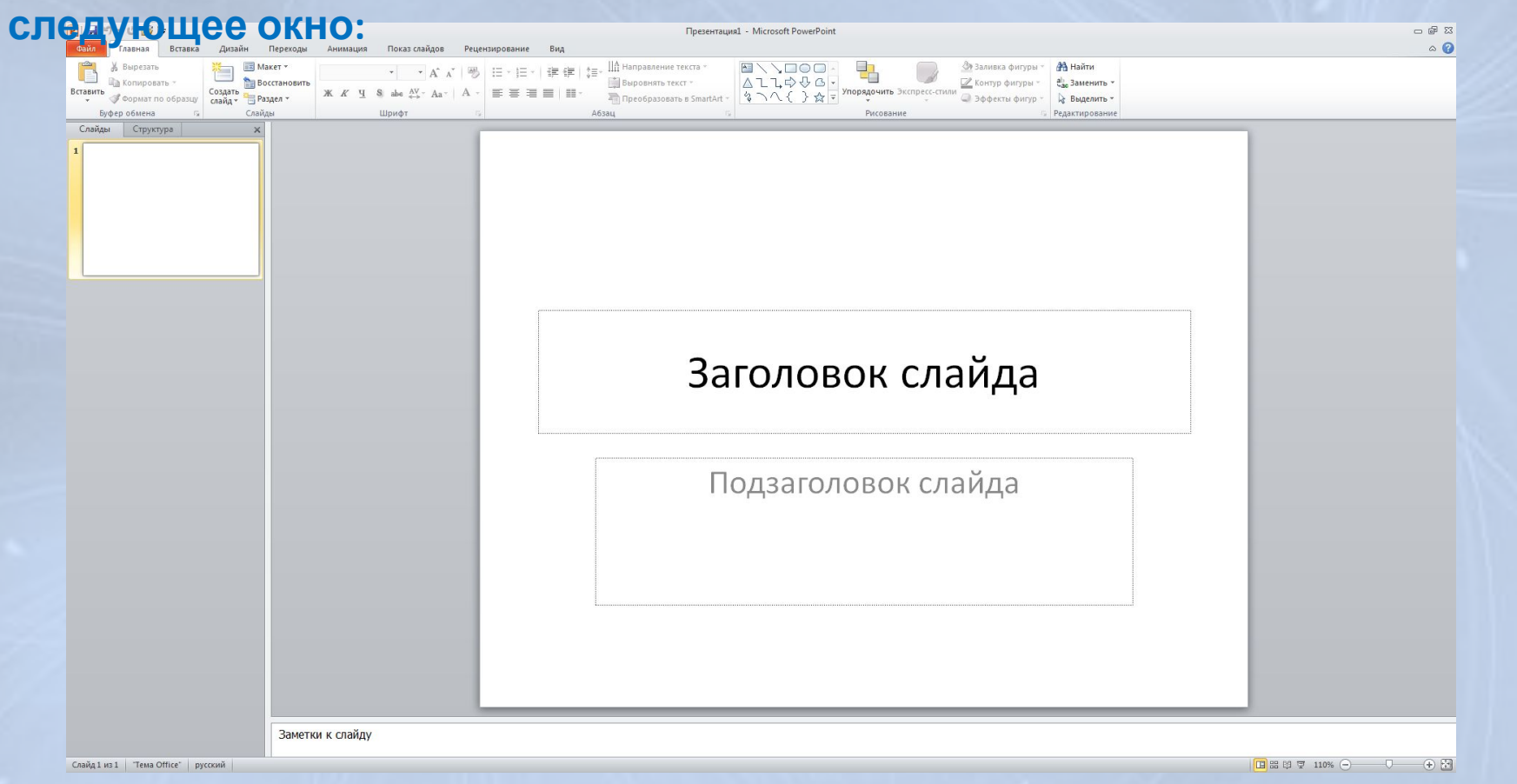

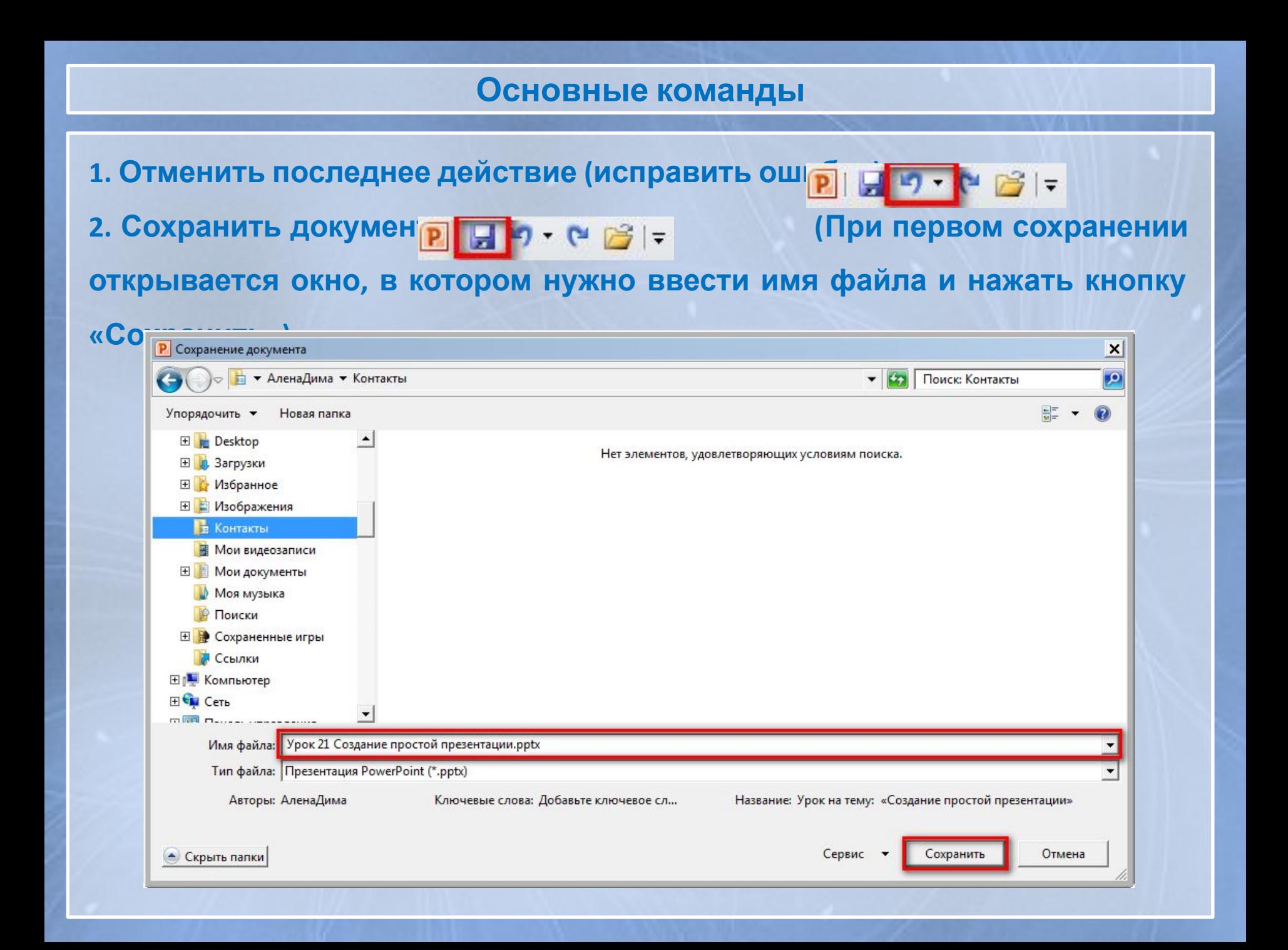

#### **Основные команды**

**3. Копировать (копирует объект в память компьютер Копировать \* 4. Вставить (размещает объект из памяти компьютера): 5. Удалить: для удаления объекта необходимо нажать Клавишу «Del» («Delete») 6. Вставить слайд: На ленте выбираем вкладку «Главная»** Главная Вставка Дизай **и нажать кнопку «Создать слайд» (при нажатии** Вырезать а Копировать \* **на черном треугольнике можно выбрать макет слай вставить** Создать Формат по образцу слайд Буфер обмена **7. Показ слайдов: На ленте выбираем вкладку «Показ слайдов» и нажать кнопку «С начала» (клавиша «F5») или «С текущего слайда» (клавиши «Shift» + «F5»)** Главная Вставка Дизайн Переходы Анимация Показ слайдов

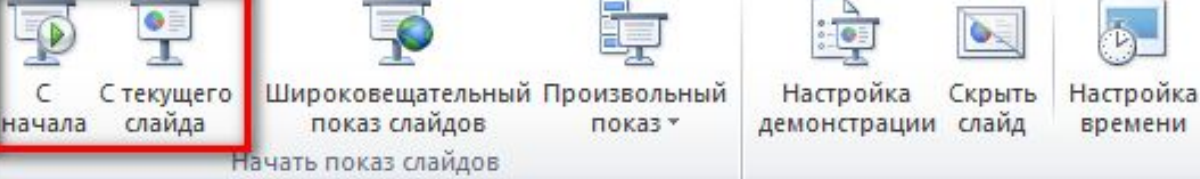

#### **Вставка текста**

### **Вставка объёмного текста: На ленте выбираем вкладку «Вставка» и нажать кнопку «WordArt» и выбрать необходимый вид текста**

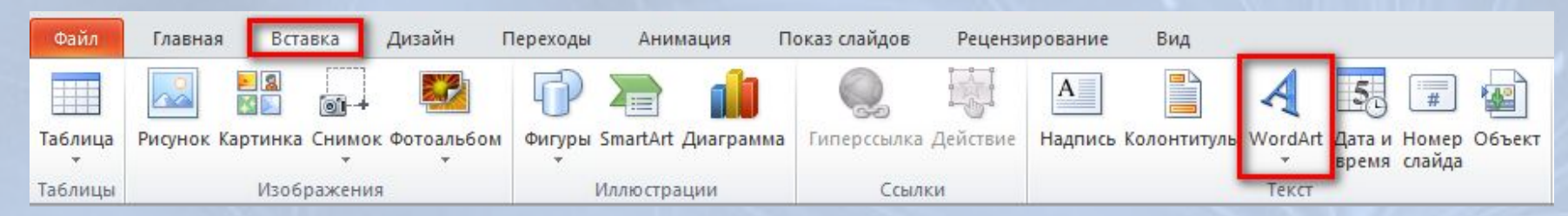

**Вставка простого текста: На ленте выбираем вкладку «Вставка» и нажать**

#### **кнопку «Надпись» и указываем где на слайде необходимо вставить текст**

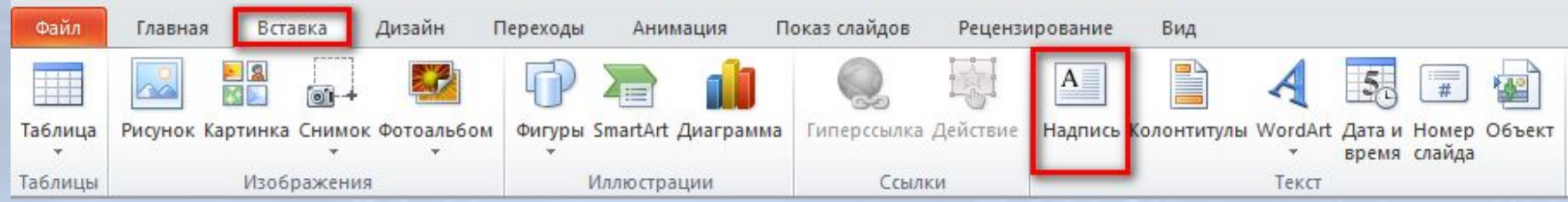

#### **Форматирование текста**

#### **Для форматирования текста в первую очередь необходимо выделить**

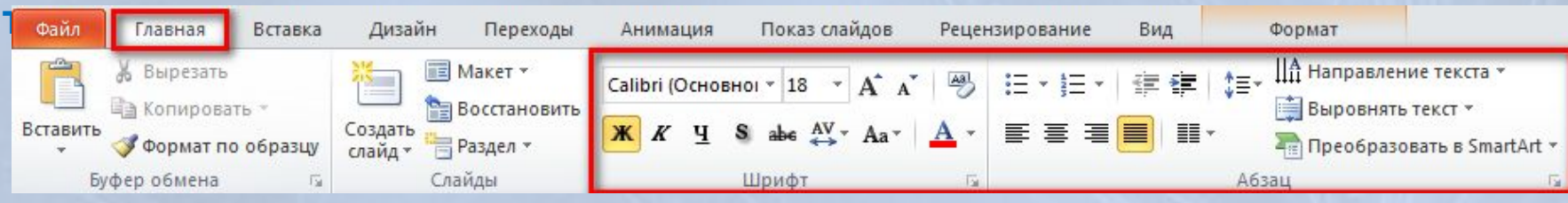

#### **Для текста можно выбрать:**

- **1. Наименование шрифта**
- **2. Размер шрифта (выбрать от 8 до 96 или задать свое значение)**
- **3. Начертание шрифта (жирный, курсив, подчеркнутый, с тенью)**
- **4. Цвет шрифта (любой однотонный цвет)**
- **5. Выравнивание текста (по левому краю, по центру, по правому краю, по ширине)**
- **6. Задать колонки (текст делится на 1, 2 или 3 колонки)**
- **7. Задать межстрочный и межзнаковый интервалы**
- **8. Направление текста**
- **9. Отступы и т.д.**

#### **Фон презентации**

#### **Для того чтобы изменить фон презентации нужно выбрать вкладку**

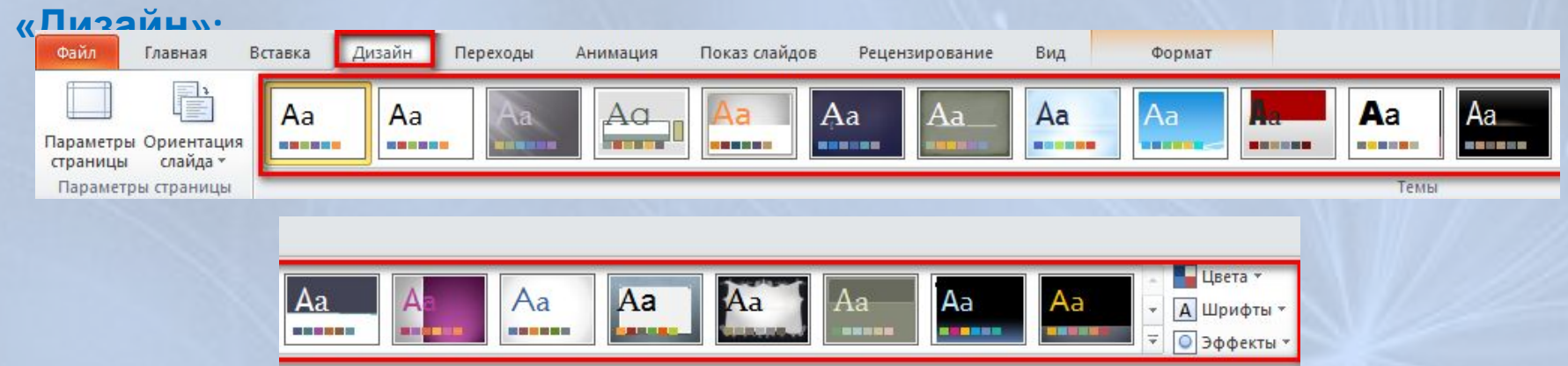

#### **Далее выбираем необходимый макет фона**

**Также можно выбрать:**

- **Цветовые гаммы используемые в презентации инструментом «Цвета»;**
- **Используемые в презентации шрифты инструментом «Шрифты»;**
- **Используемые эффекты для объектов (например начертание и толщина контурных линий) инструментом «Эффекты».**

#### **Вставка фигур**

**Часто в презентации необходимо использовать различные фигуры (стрелки, линии, круги и т.д.). Для этого необходимо на ленте выбирать вкладку «Вставка» и нажать кнопку «Фигуры»**

Последние использованные фигуры LA LIODALI\$↑  $B, S \supset A, S$ Дизайн Файл Главная Вставка Переходы Анимация Показ слайдов Рецензирование Линии  $\setminus \setminus \setminus \bot \bot \bot \bot \bot \bot \bot \bot \wedge \bot \wedge \bot \wedge \bot$ 비용  $|A|$ **Pack** KB. Прямоугольники FORADRE Рисунок Картинка Снимок Фотоальбом **Фигуры SmartArt Диаграмма** Гиперссылка Действие Таблица Надпись Основные фигуры **BOAN***d***A0000** Таблицы Изображения Ллю страции Ссылки **Можно выбрать:**  $\Box\odot\otimes\land\Box\odot\lor\leq\&\left(\begin{array}{c}\bigcirc\land\end{array}\right)$  $(136136)$ Фигурные стрелки **Последние использованные фигуры;**  ウクク分けやかけいすい **くろんじかつひじむせい** 骨のの **прямоугольники; основные фигуры; фигурные** Фигуры для формул  $+ - 8 + 8$ **стрелки; фигуры для формул;** Блок-схема  $\Box \odot \Diamond \Box \Box \Box \Box \Box \Box \circ \Diamond \Box \Box$  $\circ \circ \Box \Box \otimes \oplus \underline{x} \oplus \Delta \nabla \underline{G} \, D$ **блок-схемы; звезды и ленты; выноски и**  $\Omega$ nno Звезды и ленты 养养十大寒寒也也觉得瘦瘦 **управляющие кнопки.最容用的了自动的** 

> Выноски 第三、明日日日日○○□□ 叶叶叶

Управляющие кнопки 

#### **Задание**

#### **1. Создайте слайд похожий на изображенный на рисунке:**

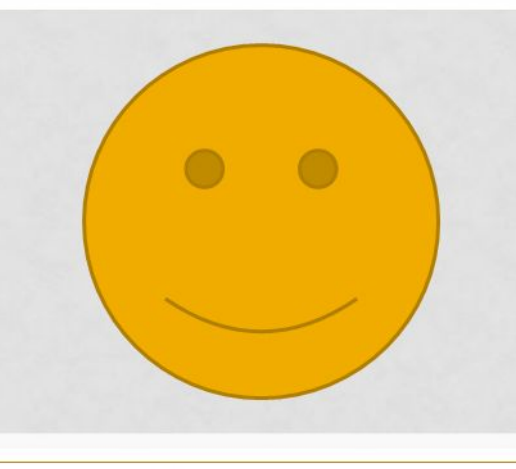

### ПРИКЛЮЧЕНИЯ **КОЛОБКА**

#### СКАЗКА-ПРЕЗЕНТАЦИЯ

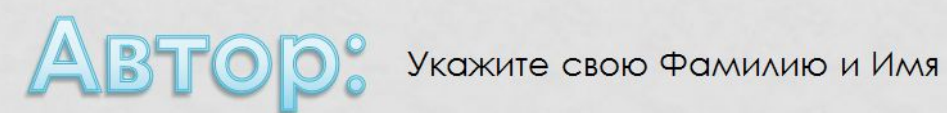

**2. Создайте второй слайд с содержание сказки (несколько предложений).** 

# **Спасибо за внимание!**